# **9 Anchored Frames and Graphics**

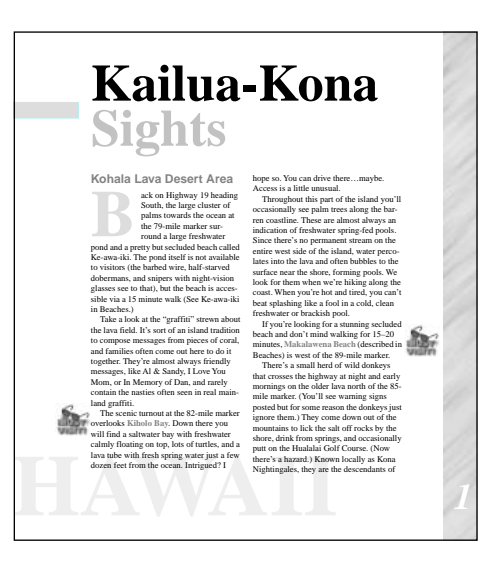

*You can draw illustrations in FrameMaker or import them. When you need to keep an illustration with particular document text, you place the illustration in an anchored frame that's positioned in the column of text or in the page margin.*

In this lesson, you'll learn how to do the following:

- **•** Import graphics
- **•** Anchor graphics below a paragraph, at the bottom of a column, in the page margin, in a line of text, and run into a paragraph
- **•** Create a drop cap

# **Editing text containing anchored frames**

Throughout this lesson, you'll add graphics to a travel guide on Hawaii. To see the different positions in which you can place graphics and how they move as you edit text, you'll begin by looking at the finished document.

**1** Open Finished.fm in the Lesson09 folder.

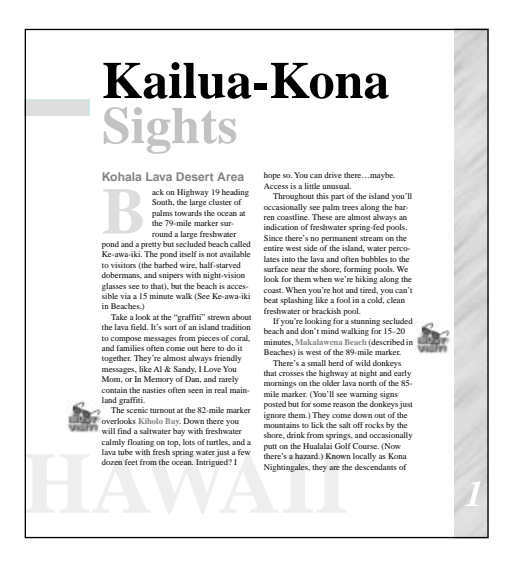

**2** Use the Next Page button ( $\bigcirc$ ) and Previous Page button ( $\bigcirc$ ) in the status bar to page through the document.

Each graphic in the document is in an anchored frame; that is, a frame attached to the text. This means that when you edit the text, the frame and the graphic in it move with the text.

The graphics in this document appear in several positions. One graphic is anchored to a spot in the body text, but positioned in the page margin (the "must visit" graphic on pages 1 and 3). Another is run into the paragraph (the flower on pages 2 and 6). Several graphics are anchored between paragraphs or at the bottom of the page (pages 3 through 6). Even text, such as the drop cap on page 1, can be in an anchored frame.

**3** Go back to page 1.

**4** To see how the graphics move with the text, click at the end of the first body paragraph on page 1 to place the insertion point, and then press Return several times.

The two pieces of art in the margin move down when you press Return. When you press Return enough times, the first piece of art in the margin moves from the left side of the page to the right.

**5** Close Finished.fm without saving your changes.

#### **Importing a graphic**

Anchors.fm already contains several graphics. You'll add a few more to finish the document. First, you'll add a graphic between two paragraphs in the text column.

- **1** Open Anchors.fm in the Lesson09 folder.
- **2** Choose File > Save As, enter the filename **Anchors1.fm**, and click Save.

**3** Choose View > Borders and View > Text Symbols to turn on the display of borders and text symbols.

**4** Go to page 3 of Anchors1.fm.

**5** Click at the end of the first paragraph on the page (at the end of the line *some of these sights*).

ing at the Kailua Pier. This is a particularly good area to take a walk after a meal. Public parking is somewhat limited and is shown on the Kailua-Kona Map. This part of town has lots of shops and restaurants overlooking the water. If you start strolling from the **Kailua Pier** keep an eye out for some of these sights. Kailua Bay is located in the heart of Downtown. Usually pier areas have nasty water, but this one is surprisingly clean due to the daily flushing action of the sea.

**6** Press Return to create an empty paragraph.

from the **Kailua Pier** keep an eye out for some of these sights.  $\P$ Kailua Bay is located in the heart of Downtown. Usually pier areas have nasty

**7** At the right side of the document window, click the Paragraph Catalog button  $(\P)$ .

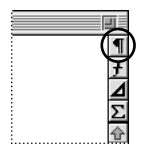

*Paragraph Catalog button*

**8** In the Paragraph Catalog, click Anchor. The properties of the Anchor paragraph format control the spacing around the graphic.

You could create the anchored frame and then import the graphic into it, but you'll usually find it faster to import the graphic at the insertion point. FrameMaker will create the anchored frame for you.

**9** Choose File > Import > File.

**10** Open the Art folder in the Lesson09 folder and select the Tourmap.tif file.

- **Import File Desktop**  $G \parallel \mathfrak{A} \parallel$ ∓  $\circledR$ Date Modified Nam  $\equiv$ **L** Art 7/16/97, 9:54 AM Tourmap.tif 6/4/97, 3:43 PM **EN** Temple.tif 7/16/97, 9:23 AM Sunset.tif 6/4/97, 3:43 PM Side.tif 6/4/97, 3:43 PM E Refuge.tif 7/16/97, 9:25 AM **Show Preview** Format: | All Readable Documents **O** Import by Reference ।≑ ○ Copy into Document Show All Files  $\circledcirc$  $\sqrt{C}$  Cancel Import
- **11** Select Import by Reference and click Import.

When you import by reference, the graphic file isn't stored in the document. Instead, the document contains a pointer to the graphic file, keeping the file size down. The graphic in the document will be updated automatically whenever the stored file is changed.

**12** If it isn't already set to this, select Custom and enter **144** in the Custom dpi text box to specify the size of the graphic. Click Set.

*Note: If you had entered 72 dpi, the graphic would have appeared full-sized. You specified twice as many dots per inch (144), so the graphic appears at half of its full size.*

The imported graphic appears in an anchored frame below the empty paragraph. Handles appear around the anchored frame to indicate that the frame is selected. Also, an anchor symbol ( $\perp$ ) appears at the insertion point, although it's hard to see here at the beginning of the line. The text moves down to accommodate the graphic.

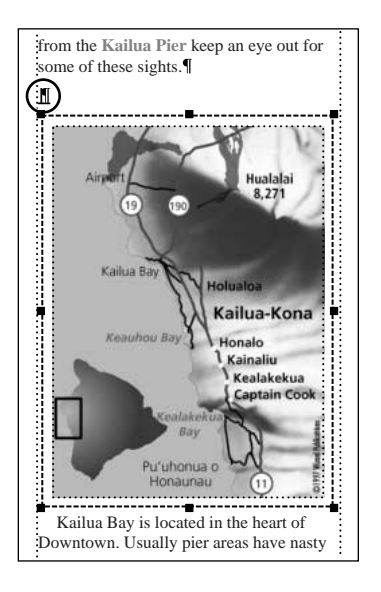

For the graphic to appear in the correct position, you'll need to change the properties of the anchored frame. First you'll eliminate the white space between the anchored frame and the graphic by resizing the anchored frame.

**13** Display the Graphics menu to see whether Snap is on or off. If it's on, as indicated by a check mark or check box next to it, turn Snap off by selecting it.

**14** Drag the top-left handle of the anchored frame until the edges of the anchored frame line up with the edges of the graphic.

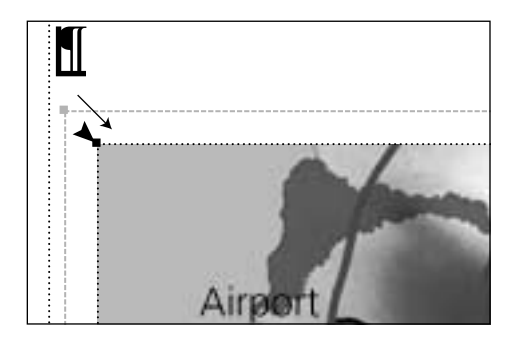

**15** Drag the bottom-right handle of the anchored frame until the edges of the anchored frame line up with the edges of the graphic.

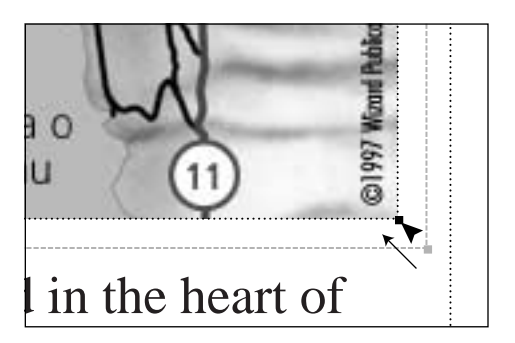

Now you'll change the anchoring position of the frame.

**16** With the anchored frame still selected, choose Special > Anchored Frame.

*Note: If the anchored frame is no longer selected, the first button at the bottom of the dialog box is New Frame rather than Edit Frame. If this is the case, click Cancel, click the frame's border, and try again.*

**17** Choose At Insertion Point from the Anchoring Position pop-up menu.

**18** Change the Distance above Baseline to 0 (zero) and click Edit Frame. The anchor moves to the bottom of the anchored frame.

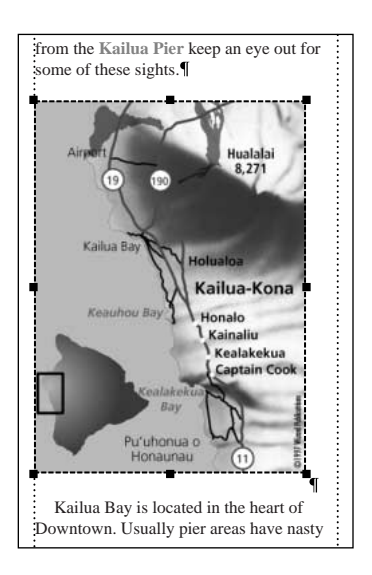

#### **Importing a second graphic**

Now you'll import a second graphic on the same page.

**1** Click at the end of the first body paragraph in the right column (the paragraph ending with *but Kamehamaha insisted*).

- **2** Press Return.
- **3** In the Paragraph Catalog, click Anchor. Then close the catalog.
- **4** Choose File > Import > File.
- **5** Open the Art folder in the Lesson09 folder and select the Temple.tif file.
- **6** Make sure Import by Reference is still selected and click Import.
- **7** Make sure the Custom option is still set to 144 dpi and click Set.

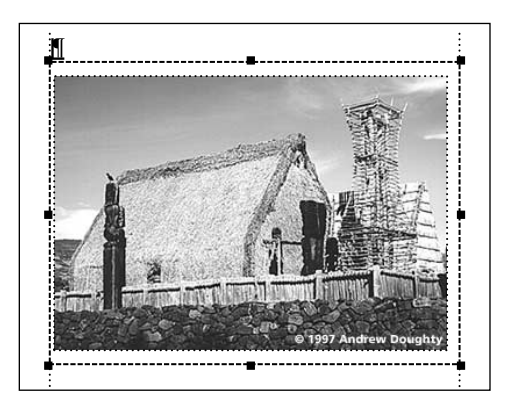

You could change the properties of the anchored frame as you did in the previous section. This time, though, you'll use a shortcut that places the anchored frame into the paragraph and resizes the anchored frame so the graphic just fits inside it. (This is called *shrinkwrapping*.)

**8** With the anchored frame still selected, press Esc m p (the Esc key followed by the letters  $m$  and  $p$  in sequence). The graphic now appears with the correct spacing above and below.

#### **Anchoring graphics in the column**

Next you'll position a graphic at the bottom of the column. It's a wide graphic, so it will span both columns.

- **1** Go to page 4.
- **2** Click at the end of the heading *Elsewhere Along Alii Drive*.

This graphic will appear at the bottom of the column, so you won't need a separate paragraph for it.

- **3** Choose File > Import > File.
- **4** Select the Sunset.tif file in the Art folder (within the Lesson09 folder).

**5** Click Import and then click Set. The graphic appears in an anchored frame below the heading. An anchor symbol  $(\perp)$  appears at the end of the heading.

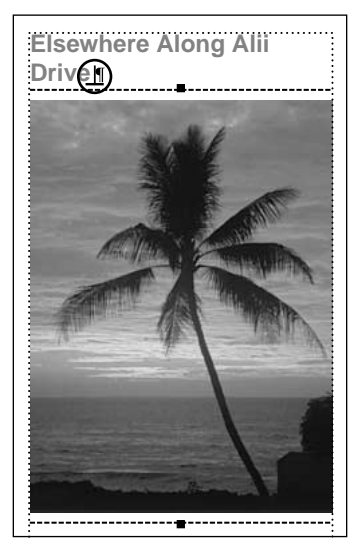

*Anchor symbol*

The graphic is wider than the column, and is cropped by the column. You'll turn off the cropping effect so you can display the entire graphic, and then change the anchoring position.

- **6** With the anchored frame still selected, choose Special > Anchored Frame.
- **7** Choose At Bottom of Column from the Anchoring Position pop-up menu.

**8** Turn off Cropped and click Edit Frame.

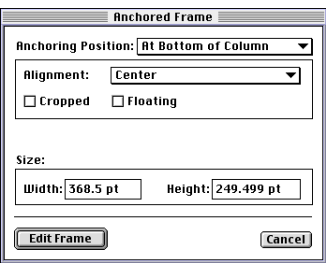

The anchored frame moves to the bottom of the page, and the rest of the graphic appears.

**9** Drag the top-left handle of the anchored frame down and to the right until the edges of the anchored frame line up with the edges of the graphic.

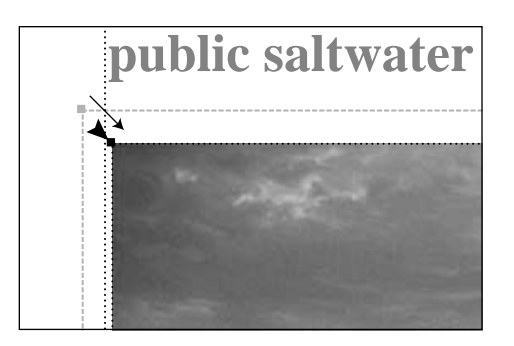

**10** Drag the bottom-right handle of the anchored frame up and to the left until the edges of the anchored frame line up with the edges of the graphic.

### **Using art in the margin**

Next you'll add some art in the margin of the page to call attention to several top tourist attractions.

**1** Go back to page 1 of Anchors1.fm.

**2** In the last paragraph in the left-hand column, click just to the left of *Kiholo Bay*. (It appears in blue.)

The scenic turnout at the 82-mile marker overlooks **Kiholo Bay**. Down there you will find a saltwater bay with freshwater calmly oating on top, lots of turtles, and a lava tube with fresh spring water just a few dozen feet from the ocean. Intrigued? I hope so. You can drive there…maybe. Access is a little unusual.

**3** Choose File > Import > File.

**4** Select the Mustvisi.tif file in the Art folder (within the Lesson09 folder) and click Indeed Set. You can drive there...maybe.<br> **A** Schoose File > Import > File.<br> **A** Select the Mustvisi.tif file in the Art folder (within the Lesson09 folder) and climport. Then click Set. The graphic appears in an anchored

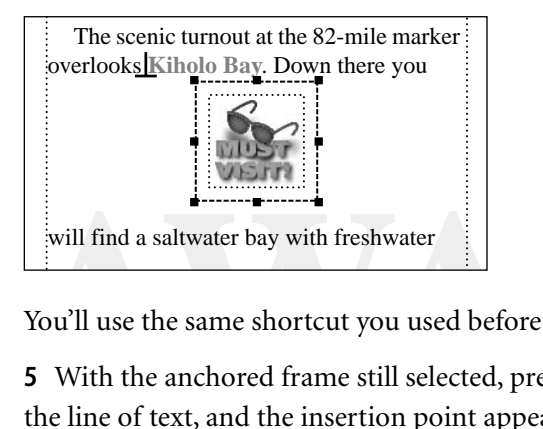

You'll use the same shortcut you used before to shrinkwrap the anchored frame.

**5** With the anchored frame still selected, press Esc m p. The anchored frame appears in the line of text, and the insertion point appears to the right of the anchored frame.

The Line Spacing property for the paragraph format is set to Fixed. As a result, the line height of the text doesn't increase to accommodate the height of the frame, and the frame obscures the text. Because you don't want the anchored frame to appear at the insertion point, you'll use the Anchored Frame command to change the anchoring position.

**6** Click the border of the anchored frame to select the frame, not the graphic. Handles appear on the frame. (If no handles appear, you probably selected the graphic, not the frame.)

**7** Choose Special > Anchored Frame.

**8** Choose Outside Column from the Anchoring Position pop-up menu.

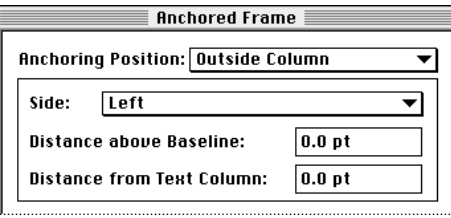

You want to be able to add text above the frame, and if the frame moves to the right column, you want the graphic to appear on right side of the column. To do this, you'll change the Side setting.

**9** Choose Side Closer to Page Edge from the Side pop-up menu, and then click Edit Frame. The graphic moves to the left edge of the column.

Next, you'll move the anchored frame down to align the graphic's text with the line of text that contains the anchor symbol.

**10** With the anchored frame still selected, point on the bottom of the frame between two handles (not on a handle) and Shift-drag the frame downward until the baseline of the word *MUST* is approximately aligned with the baseline of the line of text that contains the anchor symbol. (If you accidentally select and move the graphic inside the frame instead of moving the frame, choose Edit > Undo and try again.)

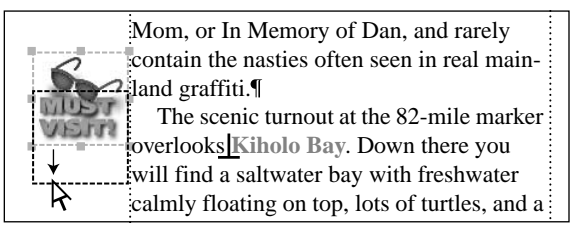

*Shift-drag the anchored frame.*

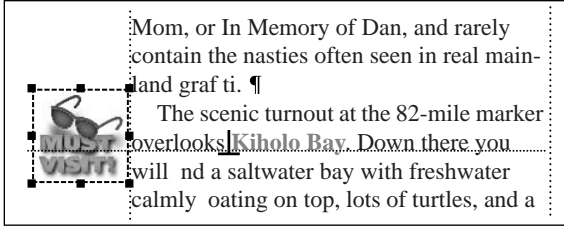

*Text is aligned.*

### **Copying anchored frames**

You'll use this same graphic in two other locations in the document. You could import and position the graphic each time, but you can save time by copying and pasting the anchored frame and graphic.

**1** With the anchored frame still selected, choose Edit > Copy.

**2** In the right-hand column on page 1, click just to the left of *Makalawena Beach,* which appears in blue.

If you're looking for a stunning secluded beach and don't mind walking for 15–20 minutes, **Makalawena Beach** (described in Beaches) is west of the 89-mile marker.

**3** Choose Edit > Paste. Because you specified that the graphic should appear on the side closer to the page's edge, the graphic appears at the right side of the column. The frame's Anchoring Position setting, and its vertical position with respect to the anchor symbol, are already set appropriately, so you don't need to adjust the frame's position.

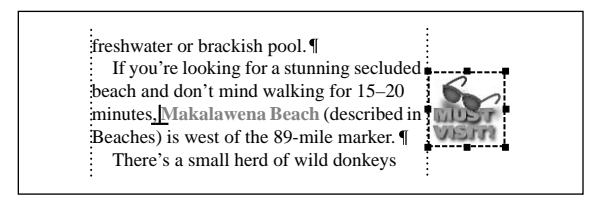

**4** Go to page 3 of Anchors1.fm.

**5** Under the heading *Downtown Kailua-Kona*, click just to the left of *Ahu'ena Heiau*.

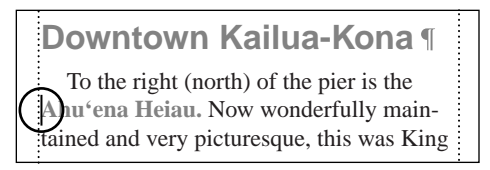

**6** Choose Edit > Paste. The graphic appears at the right side of the column.

# **Using inline graphics**

Now you'll add a few small graphics in lines of text.

**1** Go to the last page of Anchors1.fm.

The coffee information at the bottom of the page appears in a frame that's anchored at the bottom of the column. The text appears in a text frame that's drawn inside the anchored frame, and the picture of coffee beans is in an anchored frame that's run into the paragraph.

**2** Click just to the left of *Kona Coffee* in the first sentence of coffee information.

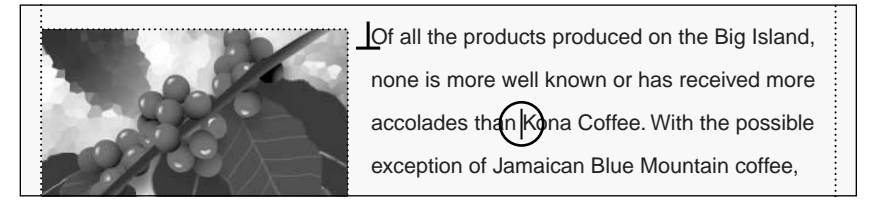

**3** Choose File > Import > File.

**4** Select the Mug.tif file in the Art folder (within the Lesson09 folder), click Import, then click Set.

The graphic appears in an anchored frame below the heading.

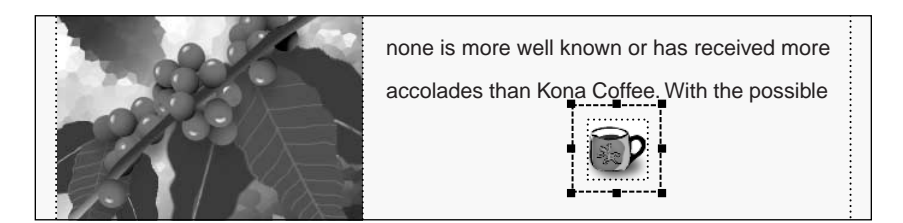

**5** With the anchored frame still selected, press Esc m p. The anchored frame appears in the line of text, and the insertion point appears to the right of the anchored frame.

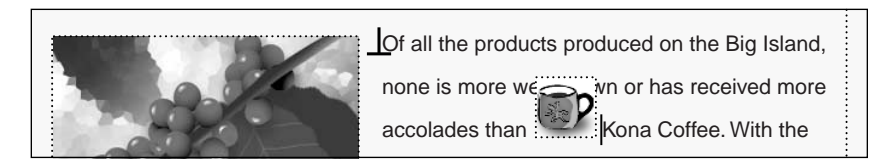

**6** Press the spacebar to add a space between the frame and *Kona*.

The graphic is sized correctly, but appears too high in the line.

**7** Click the frame's border to select the frame.

You could drag the frame downward or use the arrow keys to reposition the frame, but you'll use the Anchored Frame command this time.

**8** Choose Special > Anchored Frame.

**9** Enter **-11** (type a hyphen, then one one) in the Distance above Baseline text box to move the frame down 11 points. Then click Edit Frame.

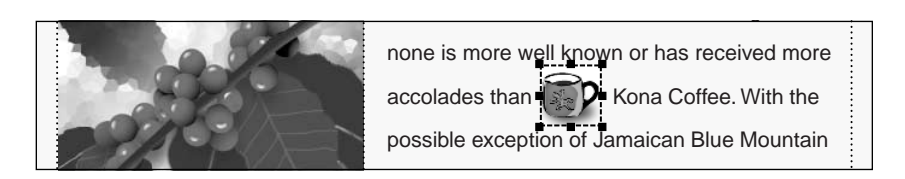

# **Reusing anchored frames**

Now you'll import two more small pieces of art. Because the anchored frame is already positioned the way you want it, you'll reuse it by copying and pasting the frame elsewhere in your document.

- **1** With the anchored frame still selected, choose Edit > Copy.
- **2** Click in the last sentence of the same paragraph, just to the left of the word *world*.
- **3** Choose Edit > Paste. A copy of the anchored frame, with the graphic of the coffee mug, appears at the insertion point.
- **4** Press the spacebar to add a space between the frame and the following word.

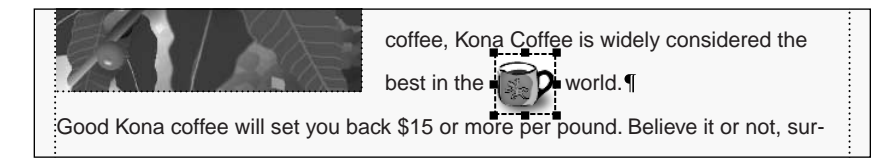

**5** Click just to the left of the words *from many* in the third sentence of the final paragraph.

**6** Choose Edit > Paste and press the spacebar.

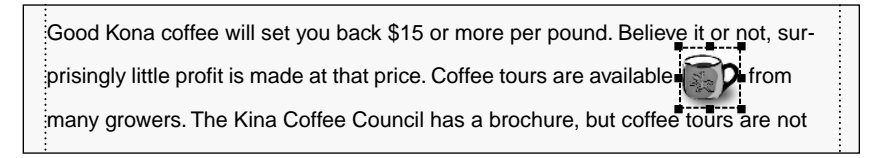

Now you'll replace the coffee mugs in the two pasted frames with the correct art.

**7** Click on the second coffee mug to select it. (Click inside the frame, not on the frame's border.) Notice that the handles on the graphic appear inside the border of the anchored frame.

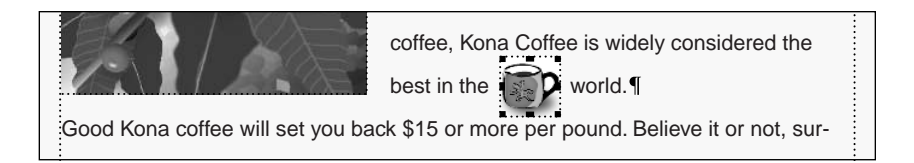

**8** Choose File > Import > File. If you selected the graphic correctly, you'll see the Replace button instead of the Import button in the dialog box.

**9** Select the Globe.tif file in the Art folder (within the Lesson09 folder), click Replace, then click Set.

The graphic appears in the frame.

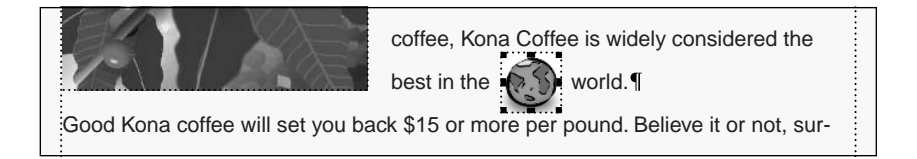

**10** Click on the last coffee mug to select it.

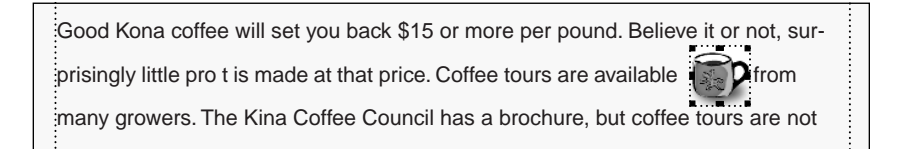

**11** Choose File > Import > File.

**12** Select the Coffeebe.tif file in the Art folder (within the Lesson09 folder), click Replace, then click Set.

The appropriate graphic now appears in the frame.

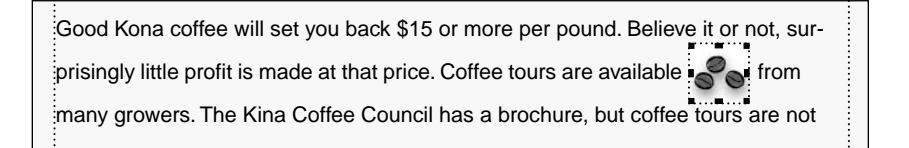

# **Using run-in art**

Next you'll add a graphic that's run into the beginning of a paragraph.

- **1** Go to page 2 of Anchors1.fm.
- **2** Click at the beginning of the first paragraph under the heading *Kailua Area*.

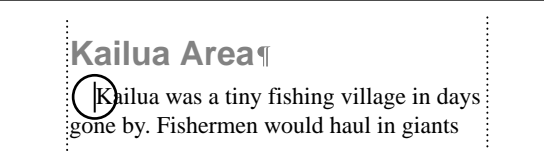

**3** Choose File > Import > File.

**4** Select the Flower.tif file in the Art folder (within the Lesson09 folder), click Import, then click Set.

The graphic appears in the frame.

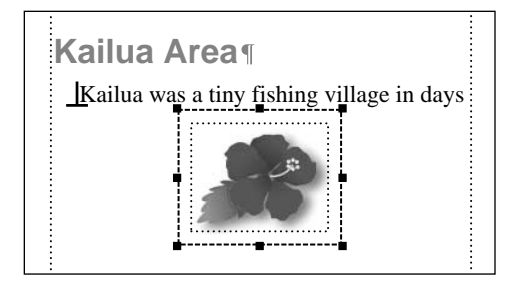

Unlike the graphics in the previous section, the graphic you imported here is too large, so you'll scale it down.

**5** Click the graphic to select it.

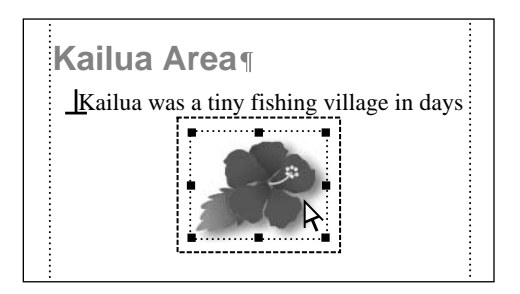

**6** Choose Graphics > Scale, enter **69** in the Factor text box to scale it to 69 percent of its current size, and click Scale.

- **7** Press Esc m p to resize the frame to fit the graphic.
- **8** Select the frame border and choose Special > Anchored Frame.
- **9** Choose Run into Paragraph from the Anchoring Position pop-up menu.

**10** Enter **2** in the Gap text box and click Edit Frame. The frame now runs into the beginning of the paragraph. FrameMaker uses a 2-point gap between the frame and the surrounding text.

#### **Kailua Area**

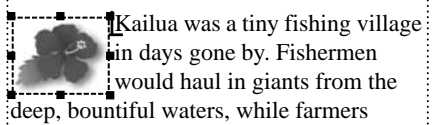

### **Creating a drop cap**

A *drop cap* is a large capital letter that drops down into the text. The last art you'll add is a drop cap at the beginning of this document. This time, you'll create the anchored frame first. Then you'll add the drop cap afterward.

**1** Go to page 1 of Anchors1.fm.

**2** Delete the letter *B* at the beginning of the first paragraph of body text (beginning with *Back on Highway 19*).

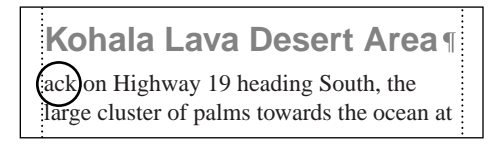

**3** With the insertion point still at the beginning of the paragraph, choose Special > Anchored Frame.

**4** Make sure that Anchoring Position is still set to Run into Paragraph and that the Gap is set to 2 points.

- **5** Click New Frame. An empty anchored frame appears at the insertion point.
- **6** At the right side of the document window, click the Tools button.

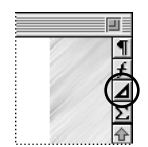

*Tools button*

**7** In the Tools palette, click the text line tool  $(A)$ . This tool lets you create a single line of text that FrameMaker treats independently from other text. You can apply character formats to this kind of text, but not paragraph formats.

**8** Click inside the anchored frame and type the letter **B**.

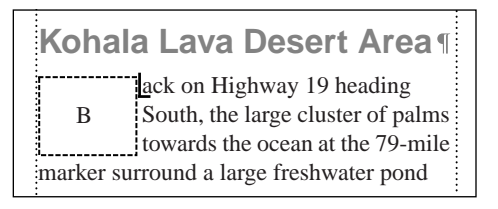

- **9** Close the Tools palette.
- **10** Do one of the following to select the text line:
- **•** (Windows and UNIX) Control-click the letter *B*.
- **•** (Macintosh) Option-click the letter *B*.

Now you'll apply a preset group of font properties to the letter.

**11** At the right side of the document window, click the Character Catalog button.

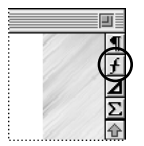

*Character Catalog button*

**12** In the Character Catalog, click DropCap. Then close the Character Catalog.

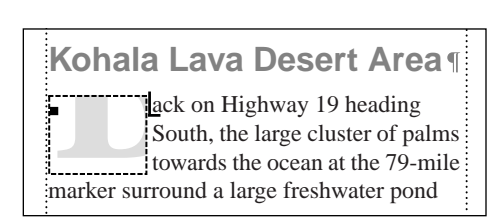

The letter *B* should still be selected.

**13** Drag the letter until it's positioned at the top-left corner of the anchored frame.

**14** Select the anchored frame and drag its bottom-right handle until the edges of the anchored frame line up with the edges of the letter.

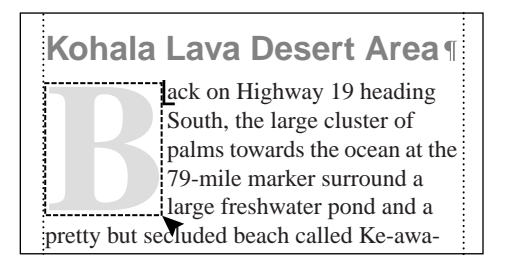

The drop cap is done and you've finished adding graphics to the document.

**15** To see how the document will look when printed, choose View > Borders and View > Text Symbols, and page through the document.

**16** Save and close Anchors1.fm.

# **Moving on**

You've completed this lesson. For in-depth information on anchored frames, see Chapter 9, "Anchored Frames," in the *Adobe FrameMaker User Guide*. For in-depth information on importing graphics, see Chapter 17, "Importing, Linking, and Exporting," in the *Adobe FrameMaker User Guide*.

# **Review questions**

For answers to these questions, see [page 377.](#page--1-0)

- **1** What is an anchored frame? What does it do?
- **2** Name three kinds of places a graphic can be positioned in a document.

**3** If a graphic has a resolution of 72 dpi, and you import it at 144 dpi, what happens to the size of the imported graphic?

- **4** Why might you want to reuse—that is, copy and paste—an anchored frame?
- **5** What is a drop cap?
- **6** What does the text line tool do?